## Email Account Configuration for Microsoft Outlook 2013 (Windows)

Microsoft Outlook 2013 on Windows may not correctly understand settings used for secure email communication through our mail server. Following screenshots will help you configure email account that you created from within Hosting Control Panel in **Email Management:** Web Interface link. Before you proceed with the configuration you need the following:

- 1. An Email account that you created from within Hosting Control Panel.
- 2. Email address and password of the account to be added to Outlook.
- 3. Working Direct (not behind HTTP proxy) Internet connection.
- 4. Microsoft Outlook 2013 on Windows Operating System.

First Open (Run) Microsoft Outlook 2013 software. If this is the first email account for Outlook it will start the Email Account Setup Wizard.

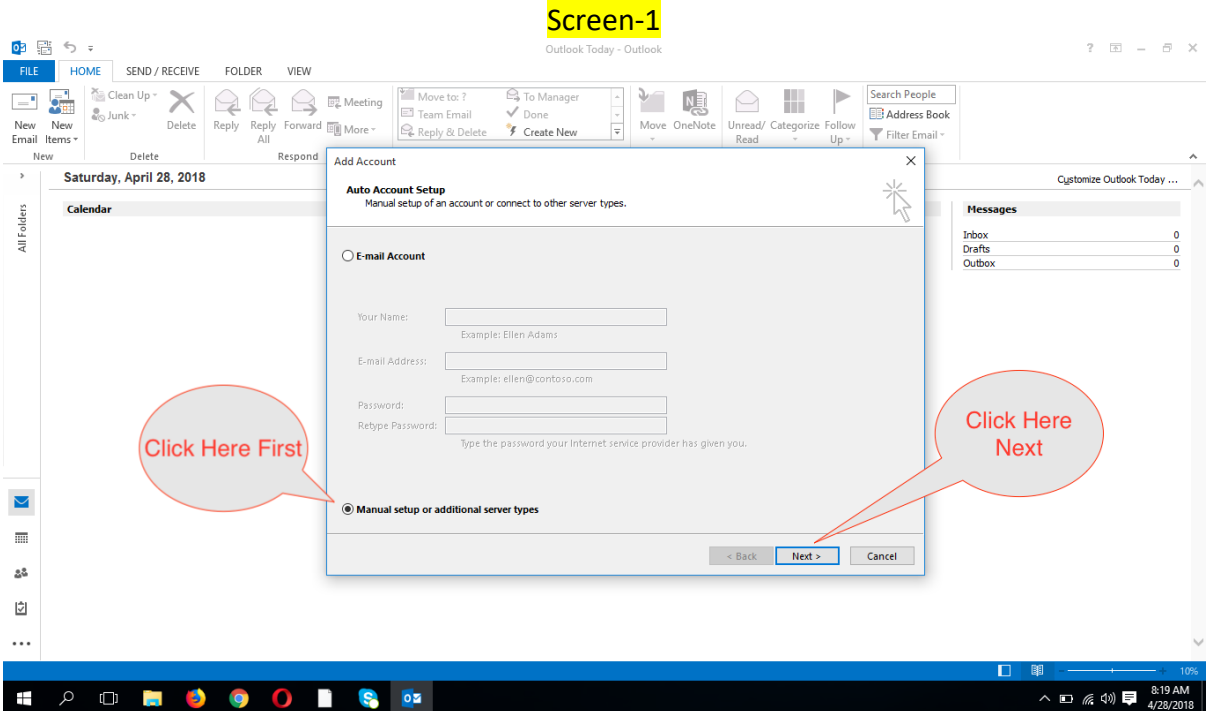

Follow the screenshots to configure accordingly and enjoy.

## Screen-2

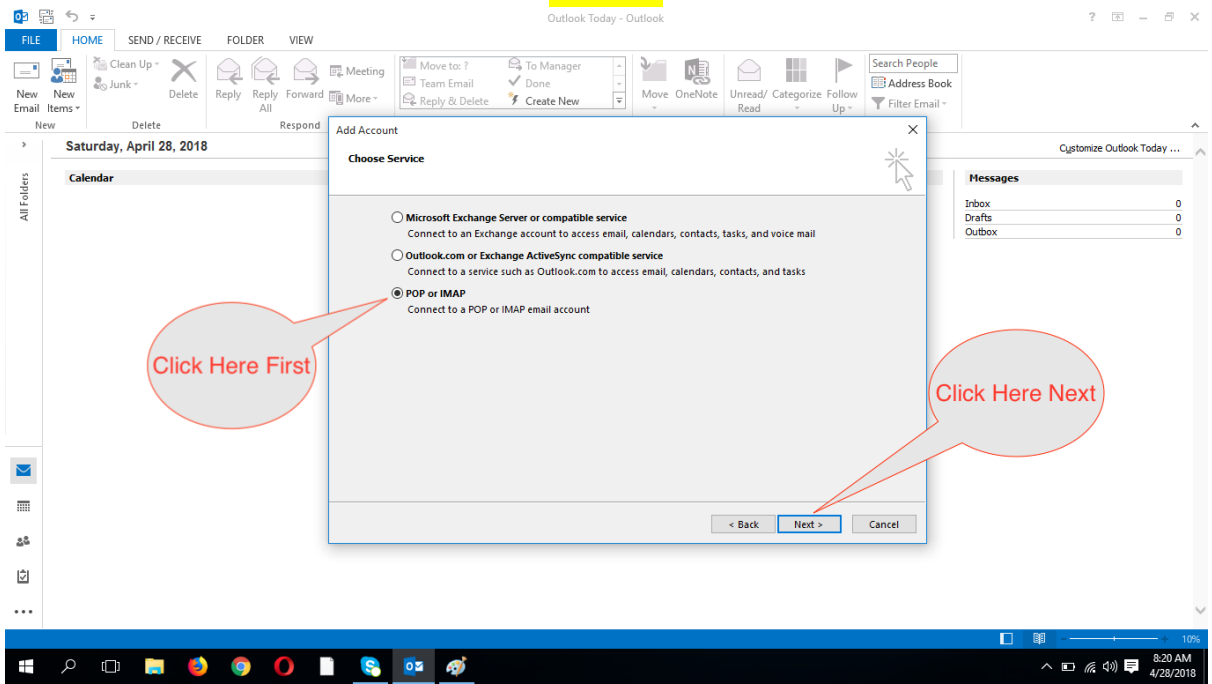

## Screen-3  $03$   $\frac{103}{103}$   $\frac{63}{103}$   $\frac{63}{103}$ FILE HOME SEND / RECEIVE FOLDER VIEW 03 層  $\leftrightarrow$  $? \quad \Box \quad = \quad \Box \quad \times$ Outlook Today - Outlool HOME SEND / RECEIVE FOLDER VIEW FILE TWOME SEND RECEIVE FULLER VIEW<br>
New New Septy Reply Reply Forward Ell More - Except & Delete<br>
Email terms - Delete Reply Reply Forward Ell More - Except & Delete<br>
New New Delete Respond Add Account<br>
New Delete Respon  $\mathbb{Q}$  To Manager 1: Write your Search People  $\left\vert \mathbf{p}\right\rangle$ → To Manager<br> *V* Done<br> *F* Create New **Address Book** name here. This Filter Email will appear to the Respond Add Account  $\times$  $\overline{\phantom{a}}$ recipients of your Customize Outlook Today ... Saturday, April 28, 2018 参 POP and IMAP Account Settings<br>Enter the mail server settings for your account. email. Calendar **Messages All Folders** Inbox<br>Drafts<br>Outbox  $\frac{0}{0}$ 2: Write your full User Information email address here. **Your Name:** Your Name Here This will appear to the (user@example.com) **Email Address:** Mail to keep offline: All recipients of your ò Server Information email. Account Type: **BAAR**  $\vert$   $\vert$ imar<br>smtpy.nixtecsys.com 3: Choose<br>
MAP as Account<br>
Type Incoming mail server: Outgoing mail server (SMTP): smtpy.nixtecsys.com 4: Use<br>
"smtpy.nixtecsys.com" as<br>
Incoming and Outgoing Mail<br>
holds this name for encrypted<br>
email facility. 5: Write your full **Logon Information** email address as<br>login username. System<br>will recognise you<br>with this name. 7: After the abov<br>6 steps done, cli<br>'More Settings' User Name: (user@example.com) Password: Remember password E: Write your Email<br>
Sequire logon using Secure Password Authentication<br>
Fassword here for the<br>
mentioned email  $\blacksquare$ More Settings ... address  $\overline{\rm m}$ Back Next > Cancel  $2\%$  $\dot{\overline{\omega}}$  $\ddotsc$

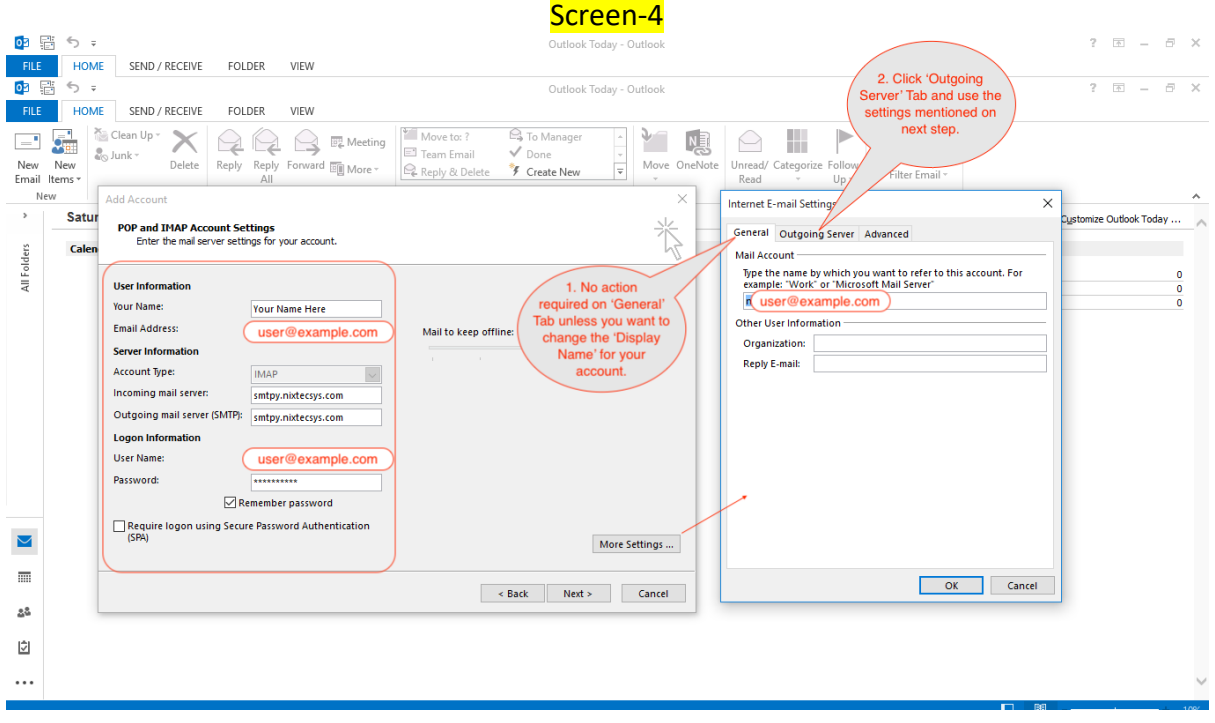

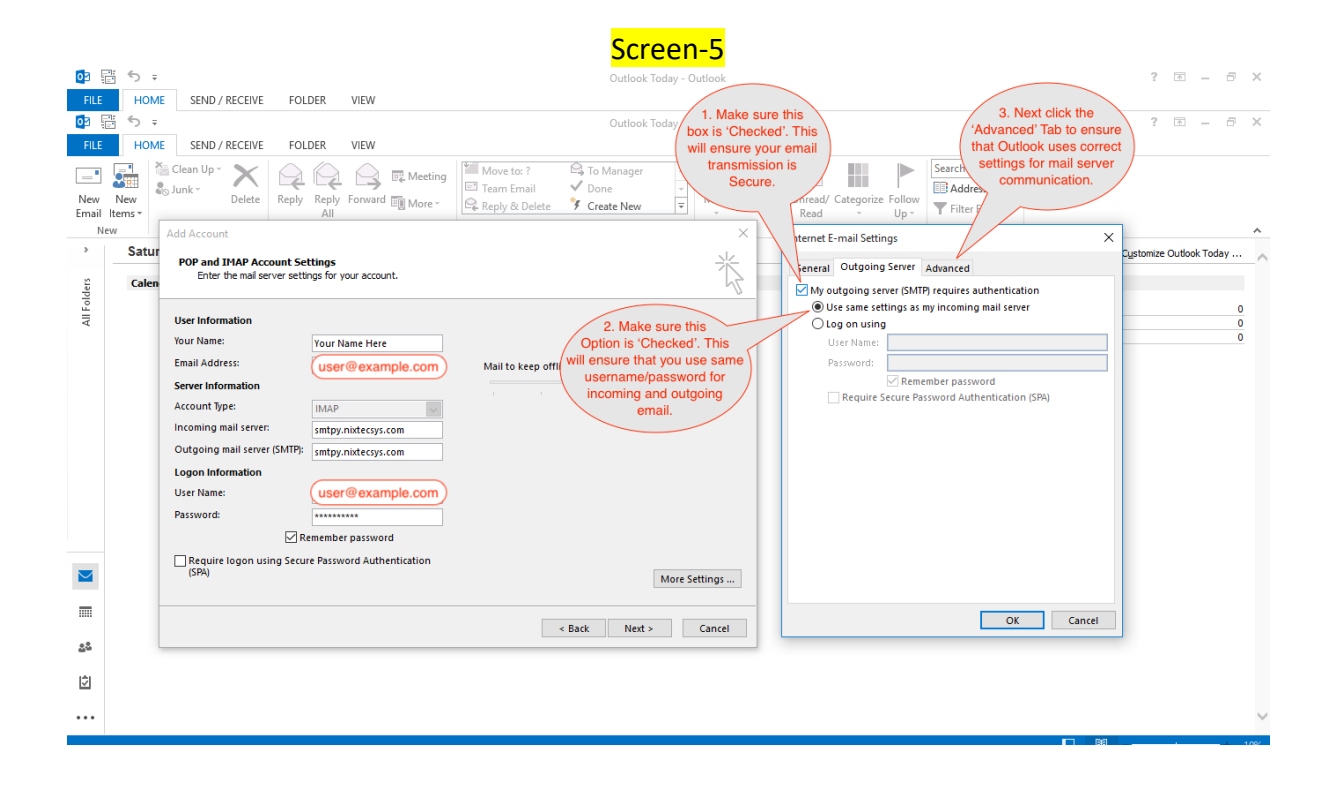

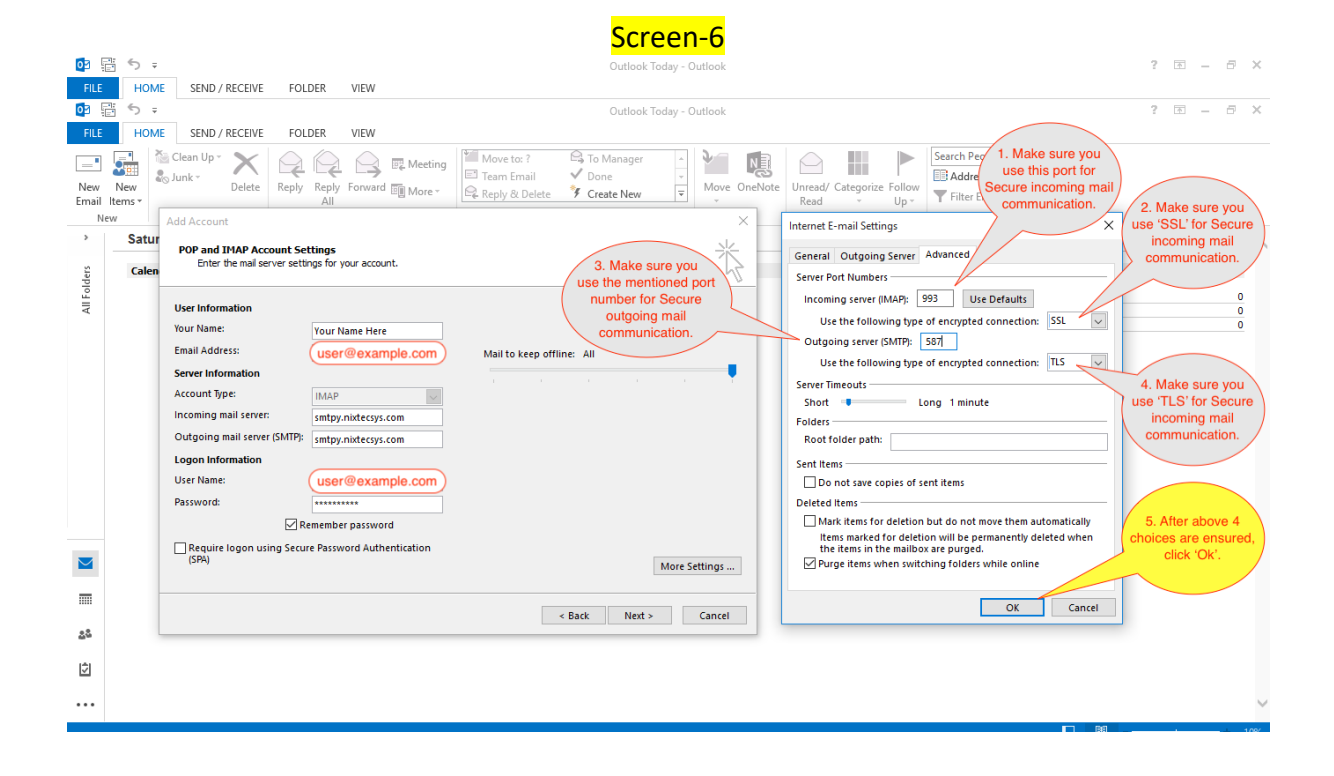

## Screen-79番う:  $? \quad \Box - \quad \Box$  X Outlook Today - Outlool FILE HOME SEND / RECEIVE FOLDER VIEW  $? \quad \Box \quad = \quad \Box \quad \times$ 中国  $\Leftrightarrow$ Outlook Today - Outlook HOME SEND / RECEIVE FOLDER VIEW New York 1 (2) Clean Up Your Communication Communication of the Move to ?<br>New York 2 (2) Interventional Reply Reply Forward Ell Move > (2) Communication  $\begin{array}{c|c|c|c|c} \hline \end{array} \begin{array}{c} \hline \end{array} \begin{array}{c} \hline \end{array} \begin{array}{c} \hline \end{array} \begin{array}{c} \hline \end{array} \begin{array}{c} \hline \end{array} \begin{array}{c} \hline \end{array} \begin{array}{c} \hline \end{array} \begin{array}{c} \hline \end{array} \begin{array}{c} \hline \end{array} \begin{array}{c} \hline \end{array} \begin{array}{c} \hline \end{array} \begin{array}{c} \hline \end{array} \begin{array}{c} \hline \end{array} \begin$ Search Peg 2. Click this earch Peer<br>
Add<br>
button to start testing<br>
the send/receive using<br>
the settings used on<br>
previous steps. New New <br>Email Items \* Add Account  $\textsf{Delete}$ un<br>New case something didn't work POP and IMAP Account Settings<br>Enter the mail server settings for your account. previous steps Customize Outlook Today ... Saturday, April 28, 2018 as expected Calendar Message **All Folders User Information** Inbox Your Name: Test Accour **Your Name Here** Angs  $(x)$  user@example.com Email Address: Mail to keep offline: All Congratulation  $Stop$ All tests completed successfully. Click Close to Server Information Close ( **Account Type: IMAP**  $\overline{\phantom{a}}$ Tasks Errors Incoming mail server: smtny.nixtersys.com Outgoing mail server (SMTP): smtpy.nixtecsys.com **Tasks Status** 1. Click Next. You will Completed<br>Completed Log onto incoming mail server (IMAP)<br>
Send test e-mail message Logon Information get a popup dialog box like the right side picture. **User Name:** (user@example.com 4. If no errors you can<br>click 'Close' button. This<br>will finalise the account Password:  $\sqrt{\phantom{a}}$  Remember password configuration Require logon using Secure Password Authentication More Settings ...  $\overline{\mathbf{v}}$  $\overline{\phantom{a}}$ Back Next > Cancel  $2\%$  $\dot{\overline{\omega}}$  $\ddotsc$

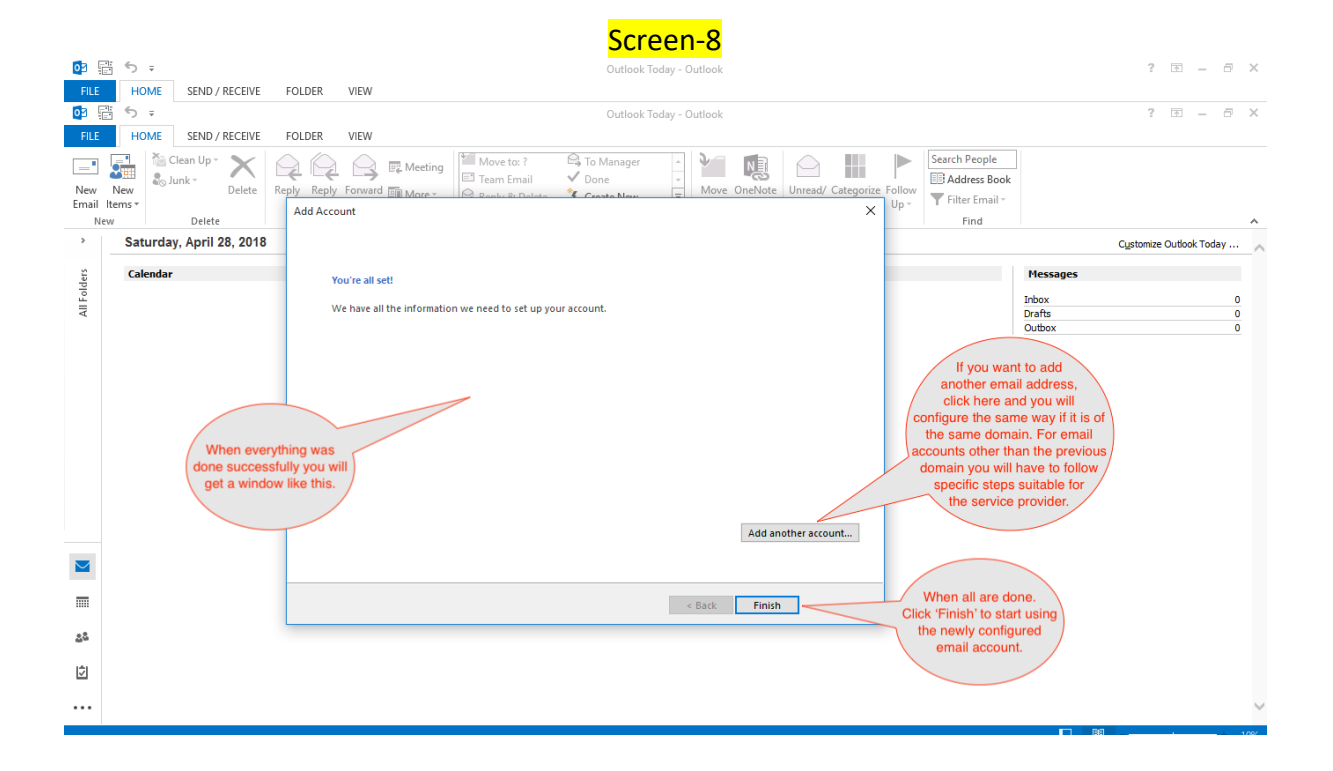

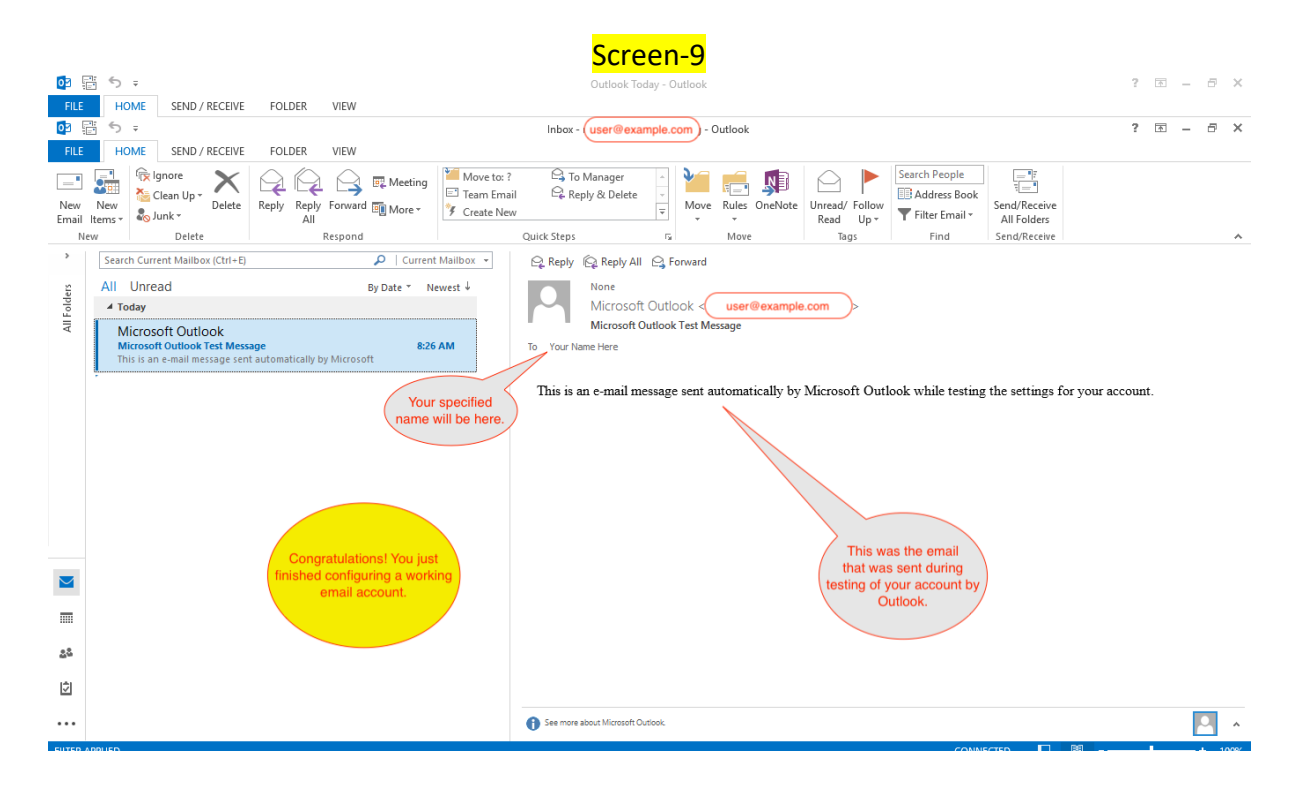

For any technical issues please contact with your service provider.